# GUARANTEE CARD

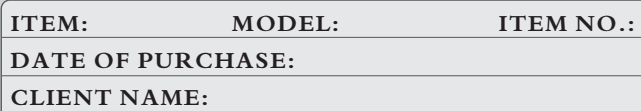

#### CONTACT ADDRESS:

#### CONTACT TEL

## IMPORTANT NOTICE

1. Please fill out the Guarantee Card strictly according to the facts;

- 2. Only will this Guarantee Card be valid when sealed by our franchisers;
- 3. We provide 1 year warranty to the product. If product fails to work properly under warranty period, our factory will help repair it free of charge;
- 4. This limited warranty does not apply to:
- (1). Damage to a product that is out of warranty;
- (2). Cosmetic damage, such as scratches, nicks and dents;
- (3). Damage caused by accident, abuse, misuse, water, flood, fire, or other acts of nature;
- (4). Damage caused by service performed by anyone who is not an authorized service provider;
- (5). Damage to a product that has been modified or altered without permission;

 (6). Damage to a product that has been used in damp, high/low

temperature or any other harsh environments;

 (7). Any other damages that are not caused by our factory. 5. Please keep the Guarantee Card properly. We reserve the right

<u>ବେବେ ସେ ଅନେକ କରୁ ବିଶ୍ୱର ଅବସ୍ଥା । ସେ ବିଶ୍ୱର ସମୟରା ସମ୍ମାନ ସ୍ୱ</u>

# H40/H80 series

H.264 4 CH HDD mobile DVR

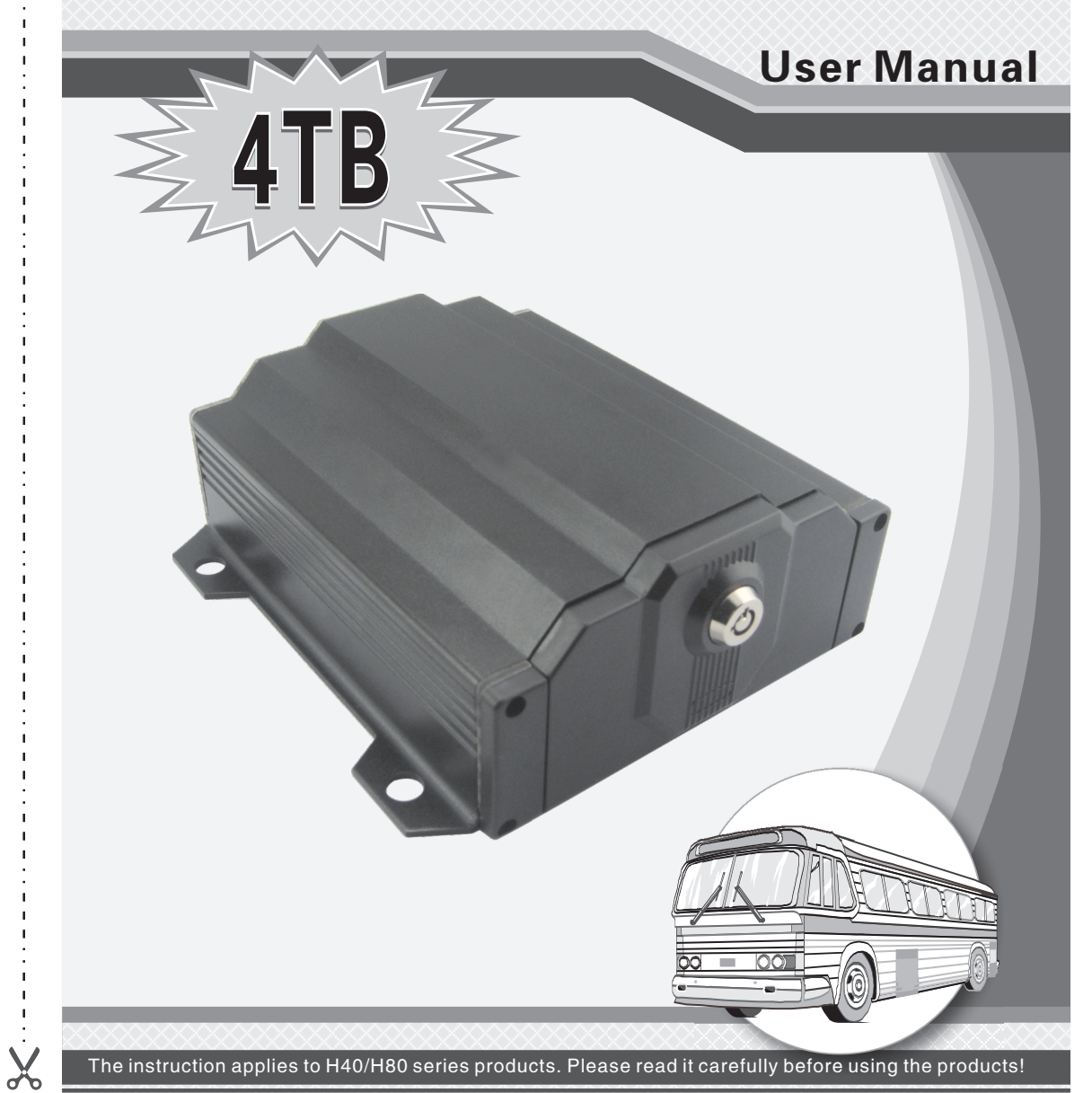

#### **Attentions**

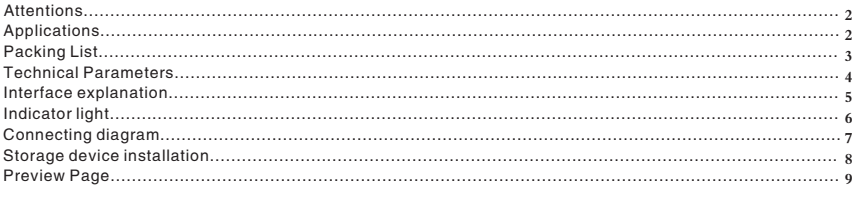

## **Menu Introduction**

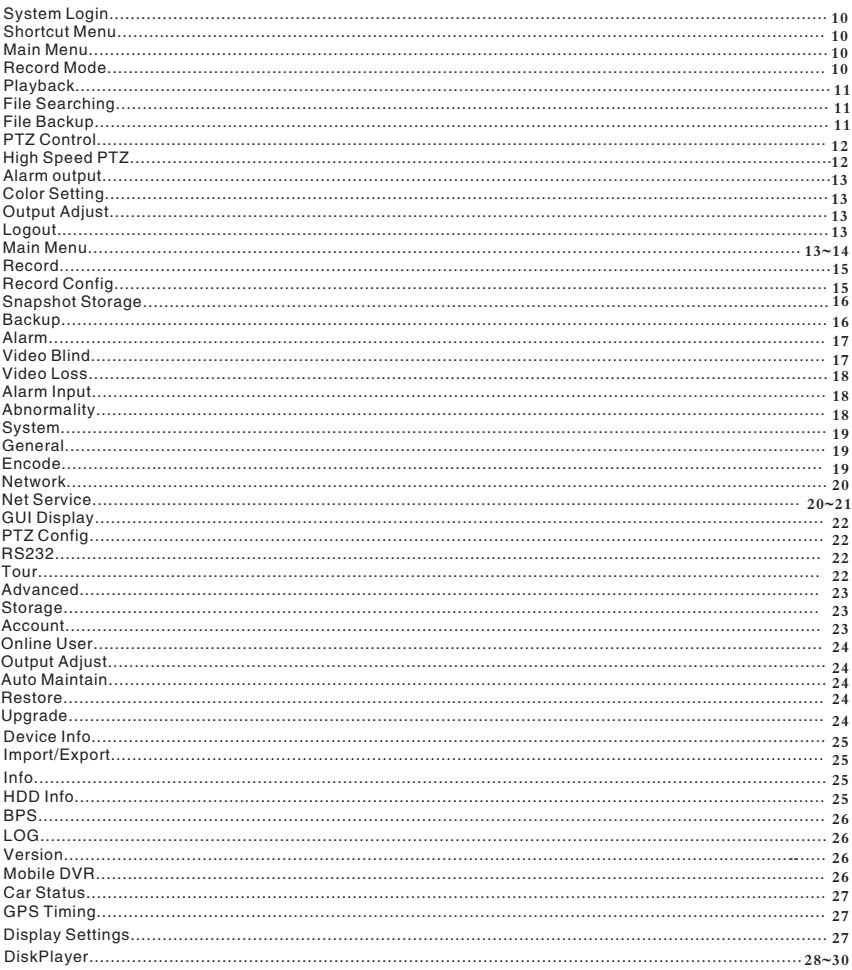

## **Mouse Operation**

Quality guarantee...

A

Back cover

## **D.Google Map Zone**

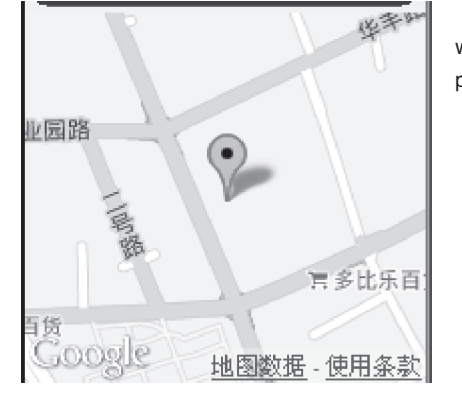

If the "Open Navigation" is selected, you will be able to see the vehicle position, while playing video.

## E.Calendar/Hour Bar/Minute Bar

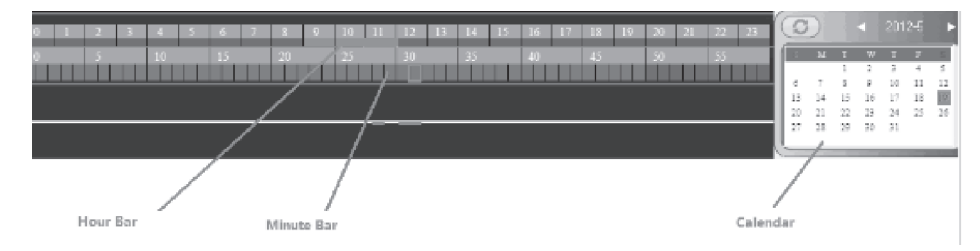

Double click the number in Calendar, the Hour bar and the Minute Bar will change correspondingly.

- Red numbers in Calendar means there was recording during the corresponding day;  $1.$
- Green in Hour Bar means there was recording during the corresponding hours;  $2.$
- $3.$ Blue in Minute Bar means there was recording during the corresponding minute.

## **DiskPlauer**

#### 4-CH SD CARD MOBILE DVR 4-CH SD CARD MOBILE DVR

#### Navigation Setting

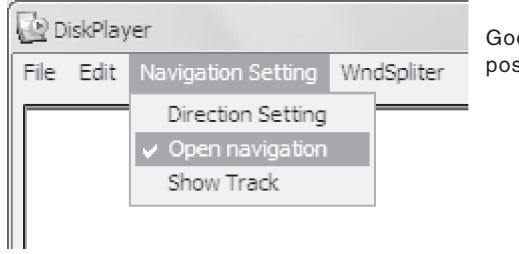

#### Select "Open Navigation", you will see Google Map at the bottom right showing the position of the vehicle.

## B.Control Button

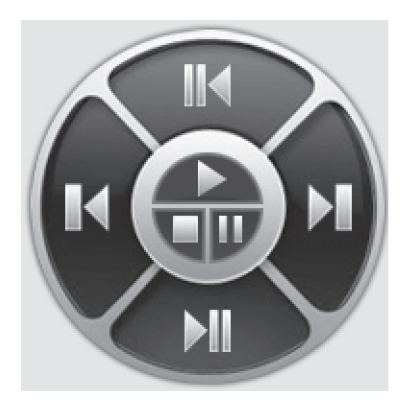

Please refer to the form for function of each button;

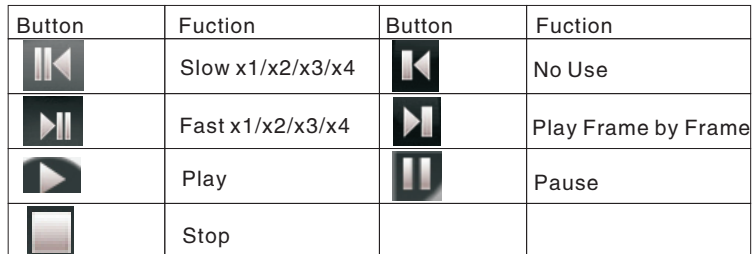

## C.Speed Display Bar

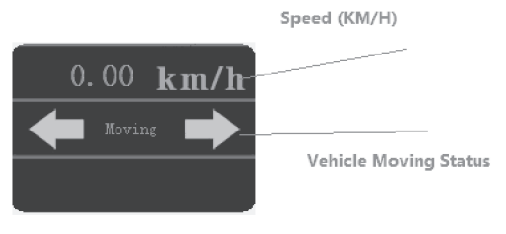

# System Introduction

#### **Attentions**

- 1. Make sure all parts are connected correctly before you turn on the Unit
- 2. Turn off the power whenever you need to connect or remove a SD card
- 3. Keep the unit away from water or any other kinds of liquid
- 4. Do not rudely strive, drop, or hit the unit for avoiding damage of DVR or SD card
- 5. Read the manual carefully before you start operating the unit

#### Features

H40/H80 is a professional, rugged, solid state DVR designed for in-vehicle recording. H40/H80 records up to 4/8 channels Video and Audio, location data from built-in GPS (optional), supports dual SD cards up to 256GB and one HDD up to 4TB for memory storage, Supports extensible functions including GPS, Wi-Fi, 3G, 4G. H40/H80 can work with all CCD/CMOS cameras, and can power  $\frac{1}{8}$  cameras directly, it is a new in-vehicle recording system that you can rely on.

- [01]. H.264 main profile Video compression format;
- [02]. Can work with power supply ranging from DC8V to DC36V;
- [03]. Supports Manual Record, Alarm record, and scheduled Record;
- [04]. Video resolution: D1/HD1/CIF/QCIF select-able for each channel; frame rate: 1- 25fps(PAL) or 1-30fps (NTSC) for each Channel;
- [05]. Supports 4 channels or 8 channels "Video & Audio" recording and playback Simultaneously;
- [06]. Supports 6 channels "alarm input" and 2 channel "alarm output";
- [07]. Video clips can be saved onto dual SD cards both up to 128GB and one HDD up to 4TB
- [08]. Video file can be backed up in H.264 or AVI format; and can be played back with specialized player on PC
- [09]. With "Power-off delay" function to guarantee the DVR would shut down normally to keep recorded files safe when an emergency occurs;
- [10]. Support DC12V, 3A (4ch model)or 6A (8ch model) power out, can power 4 cameras or 8 cameras directly.
- [11]. Support 2 PTZ control interface(only for 4ch model)
- [12]. Support GPS, Wi-Fi, 3G/4G

#### Applications

1.Private car, taxi, bus, ship, boat, or any other vehicles;

2.Any other places where surveillance is needed.

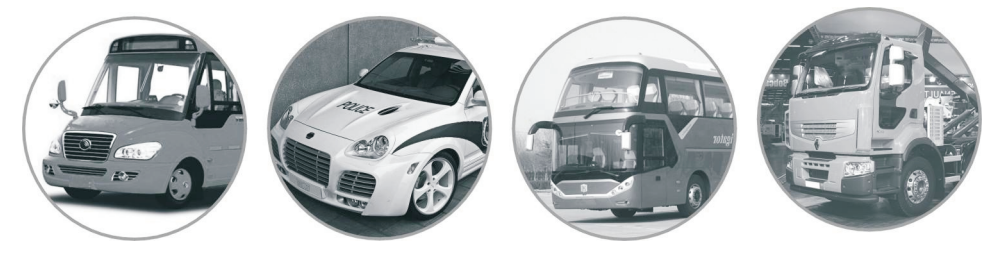

4-CH SD CARD MOBILE DVR 4-CH SD CARD MOBILE DVR

## Packing List

Standard accessories:

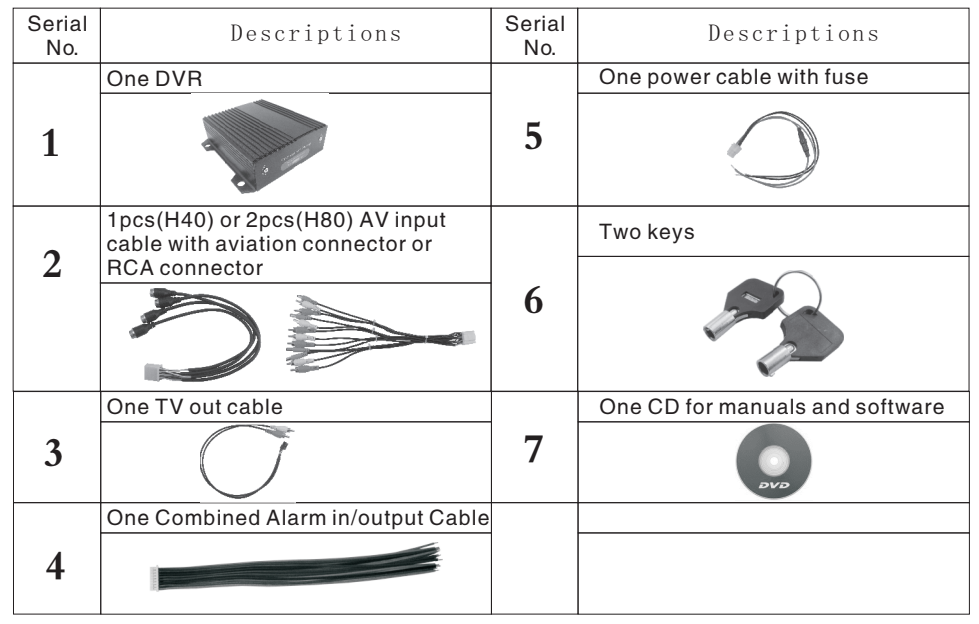

#### Optional accessories(need to purchase separately)

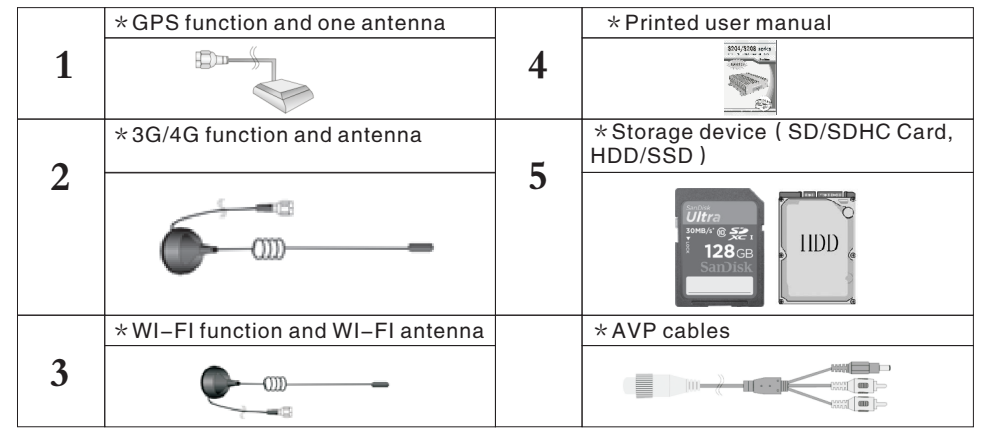

★Notice:\*starred accessories is optional(need to buy separately), according to user's needed to choose these accessories

# **DiskPlauer**

#### DiskPlayer

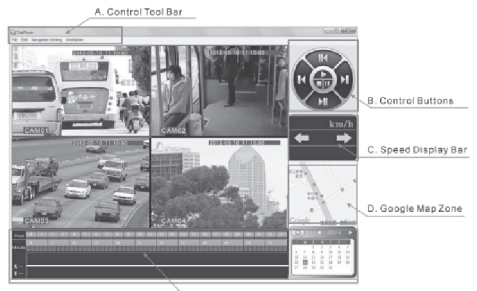

E. Calendar/Hour Bar/Minute Bar

#### A.Control Tool Bar

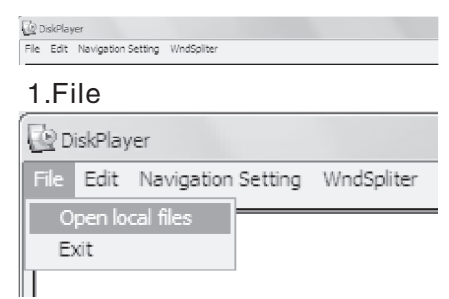

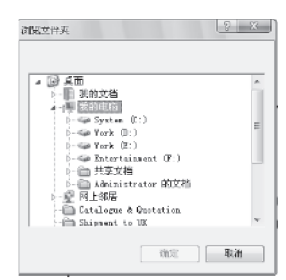

 $-2$ 

Borrowse

#### a.Open local files b.Exit Exit DiskPlayer.

# 2.Edit

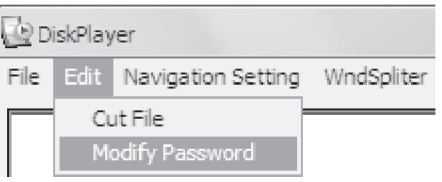

## a.Cut file

#### ★Note: here you can back up video to your computer, select "Start Time", "End Time", "Channel", and a path for saving files.

CutFile Cancel

Ind Time 2012-5-19 - 23:59:59

 $F$  Format  $\boxed{H264 \qquad \blacktriangleright$   $\Box$  Audio

Cut File

ve Path

# b.Modify Password

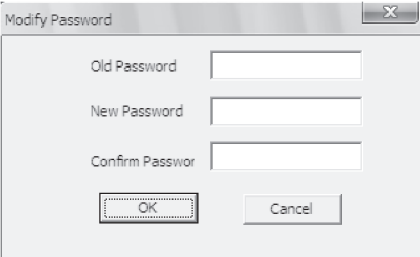

# Menu Introduction

# Technical Parameters

4-CH SD CARD MOBILE DVR 4-CH SD CARD MOBILE DVR

## Technical Parameters

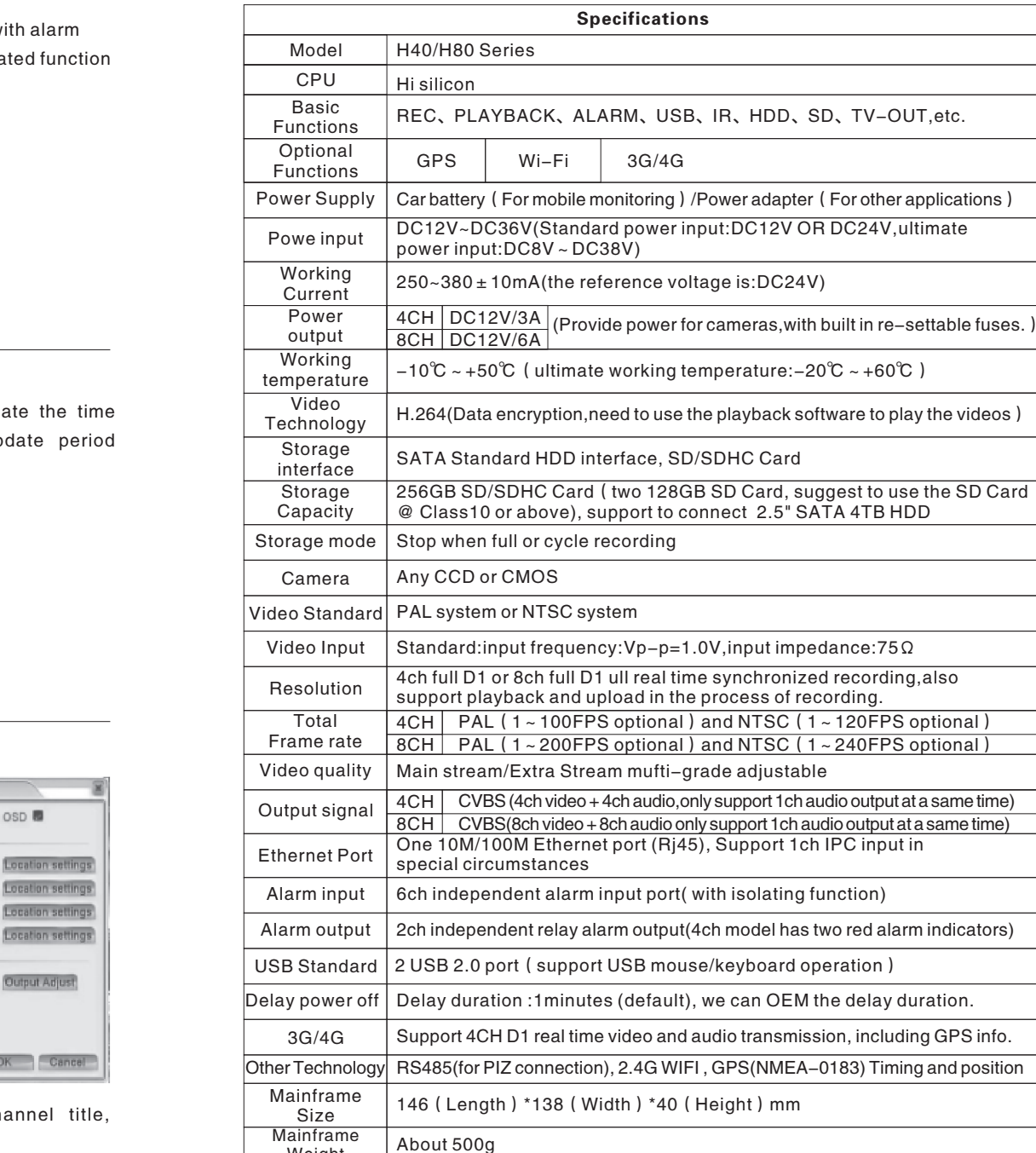

#### Car Status

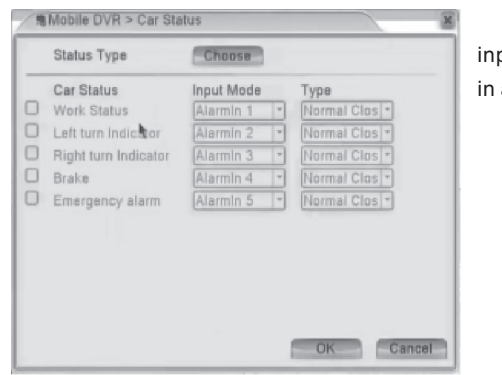

These car status can work w put function. And trigger the rela alarm input menu.

#### GPS Timing

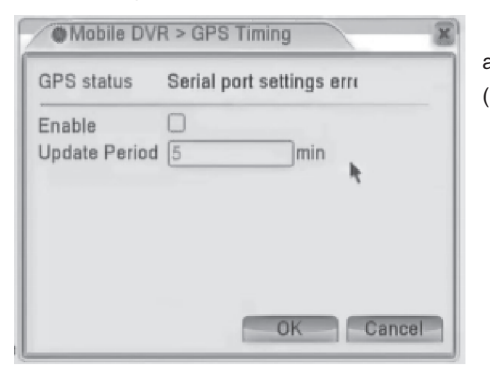

The GPS system can upd automatically, can set the up (interval)

27 4

Weight

#### Display Settings.

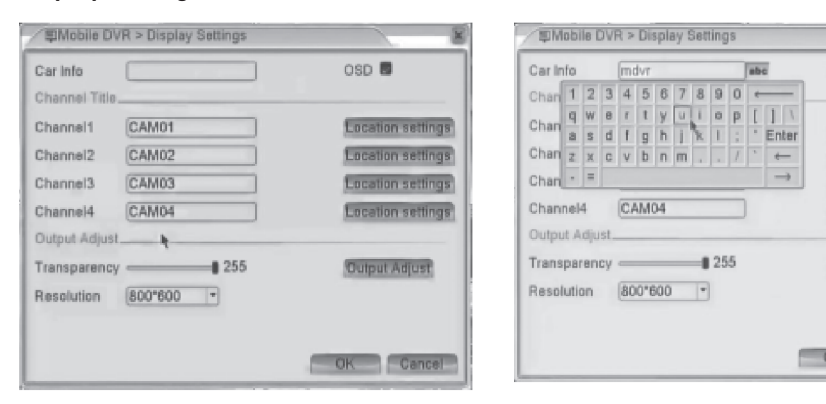

Display Settings:Set Car info on OSD(car license number), ch Transparency, Resolution, etc.

# Interface explanation

#### 4-CH SD CARD MOBILE DVR 4-CH SD CARD MOBILE DVR

#### Interface explanation

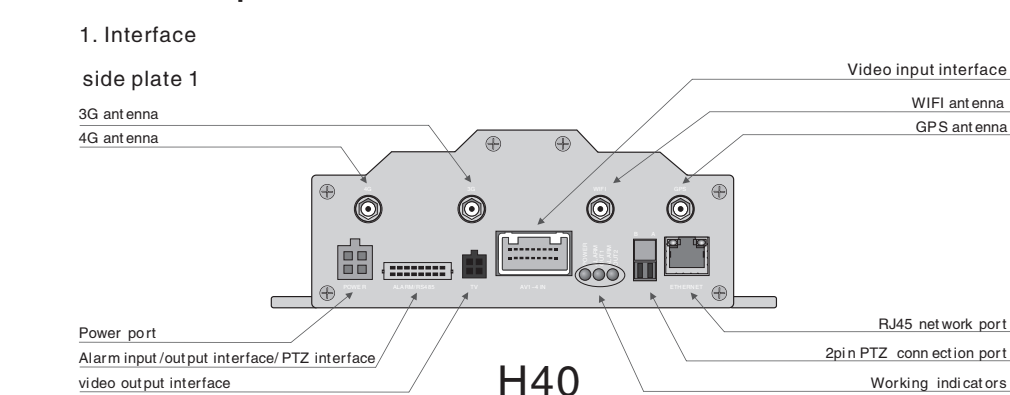

#### side plate 1

---------

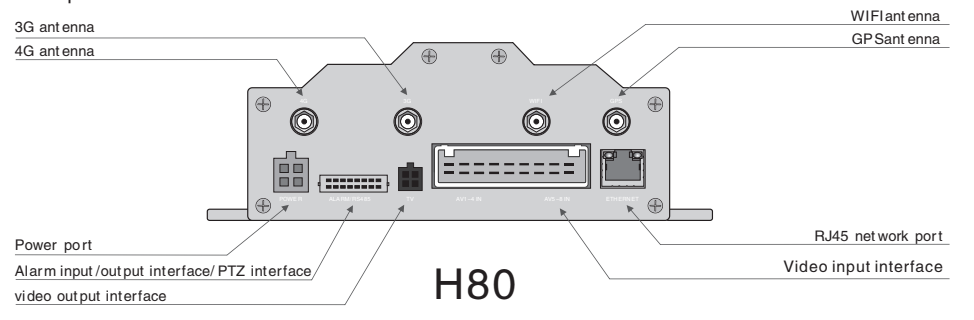

# side plate 2 SD card 1 slot USB2.0 standard interface

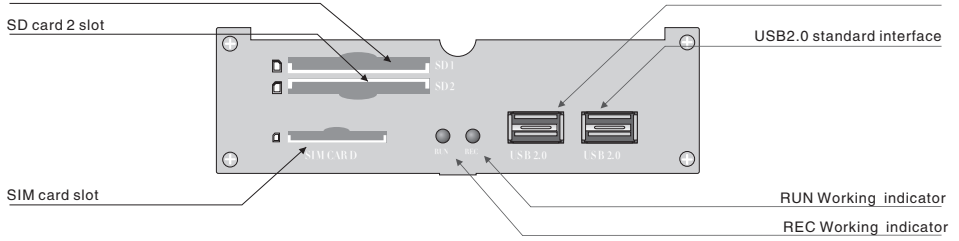

★Notice: The SIM CARD slot will be empty if without 3G/4G function .

# Menu Introduction

#### **BPS**

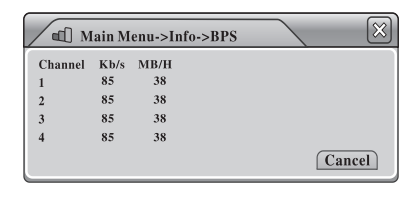

Here you can see real-time "Bit Stream" information (Kb/S) of each channel and "Memory Take-up Rate" (MB/H).

#### LOG

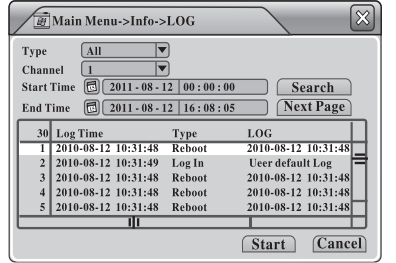

Here you can check all "Even Log Information" of this device, including "Log Time", "Log Type", and "Log Detailed Info".

#### Version

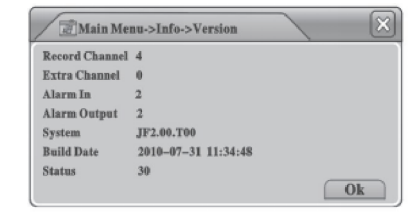

Here you can check Hardware and Firmware information of the Device.

#### Mobile DVR

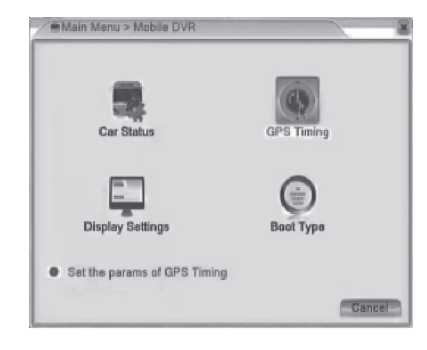

There are 4 sub menu items under "Mobile DVR": "Car Status", "GPS Timing", "Display Settings", "Boot Type"

# Menu Introduction

4-CH SD CARD MOBILE DVR 4-CH SD CARD MOBILE DVR

#### Device Info.

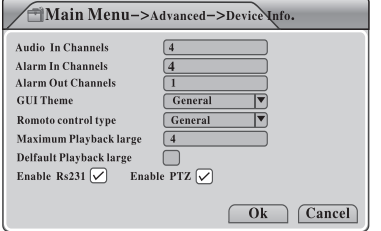

Here you can see the "Device information" of the DVR, including "Audio in Channels", "Alarm in Channels", "Alarm out Channels", "GUI Theme" and so on.

#### Import/Export

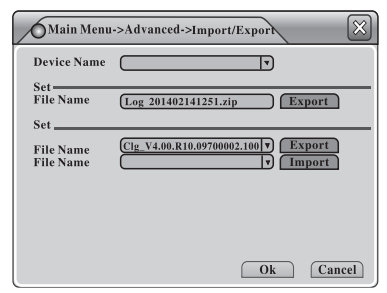

Here you can Import and export the configured parameters of this DVR, It will be a configure file, and export the system Logo

#### Info.

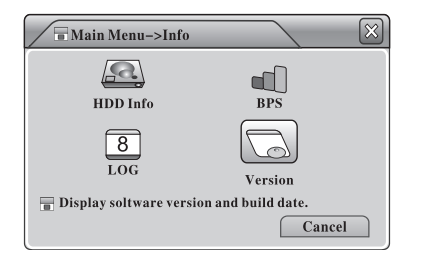

There are 4 sub menu items under "Info.":"HDD Info", "BPS", "LOG" and "Version", see

#### HDD Info

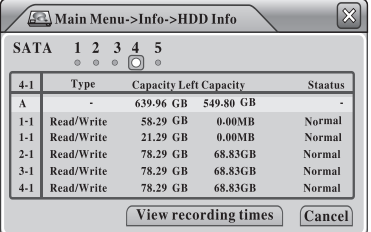

Here you can see information of all Storage Devices, including "Disk Type", "Capacity", "Left Capacity", and "Status".

 $\star$  Note: 1. If the disk is in good condition, a circle"O" will be shown on the top correspondingly; if something wrong with the disk, a wrong mark "X" will be shown; if no disk connected, then a dash mark "-".

# Indicator light

# Indicator light

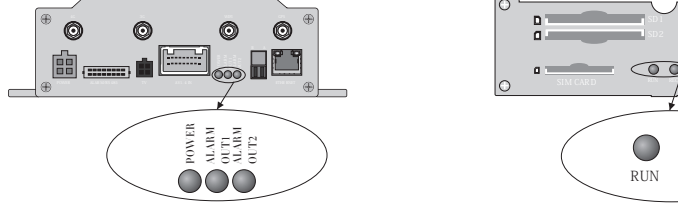

POWER: Power indicator ALARM OUT1:the 1<sup>st</sup> channel's alarm output status indicator **ALARM OUT2:** The  $2^{nd}$  channel's alarm output status indicator

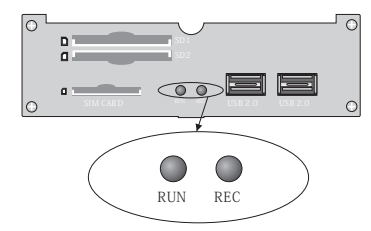

RUN: Running indicator REC: Record indicator

#### Start up control mode (Power Cable Connection)

①. Auto switch on/off start up mode, applicable for vehicles.

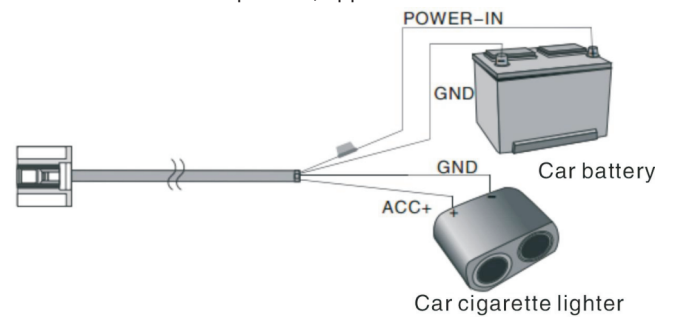

②. Manually switch on/off control mode, applicable for the use in fixed places.

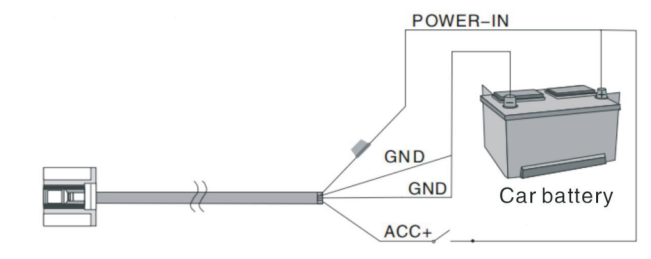

★Notice:ACC+ Cable is the start up control wire, effective when triggeredby high level, usually works with the car cigarette lighter.

#### Attentions:

① . As there are many control ports for the DVR, so we do not use the special designed terminal for each port, Please use the insulating tape to bind up, in case the short circuit with other wires occurs.

②. After the DVR connecting power supply, the ACC+ also need to connect to the power, or the device can not start up.

25 6

# Connecting diagram

#### 4-CH SD CARD MOBILE DVR 4-CH SD CARD MOBILE DVR

## Connecting diagram

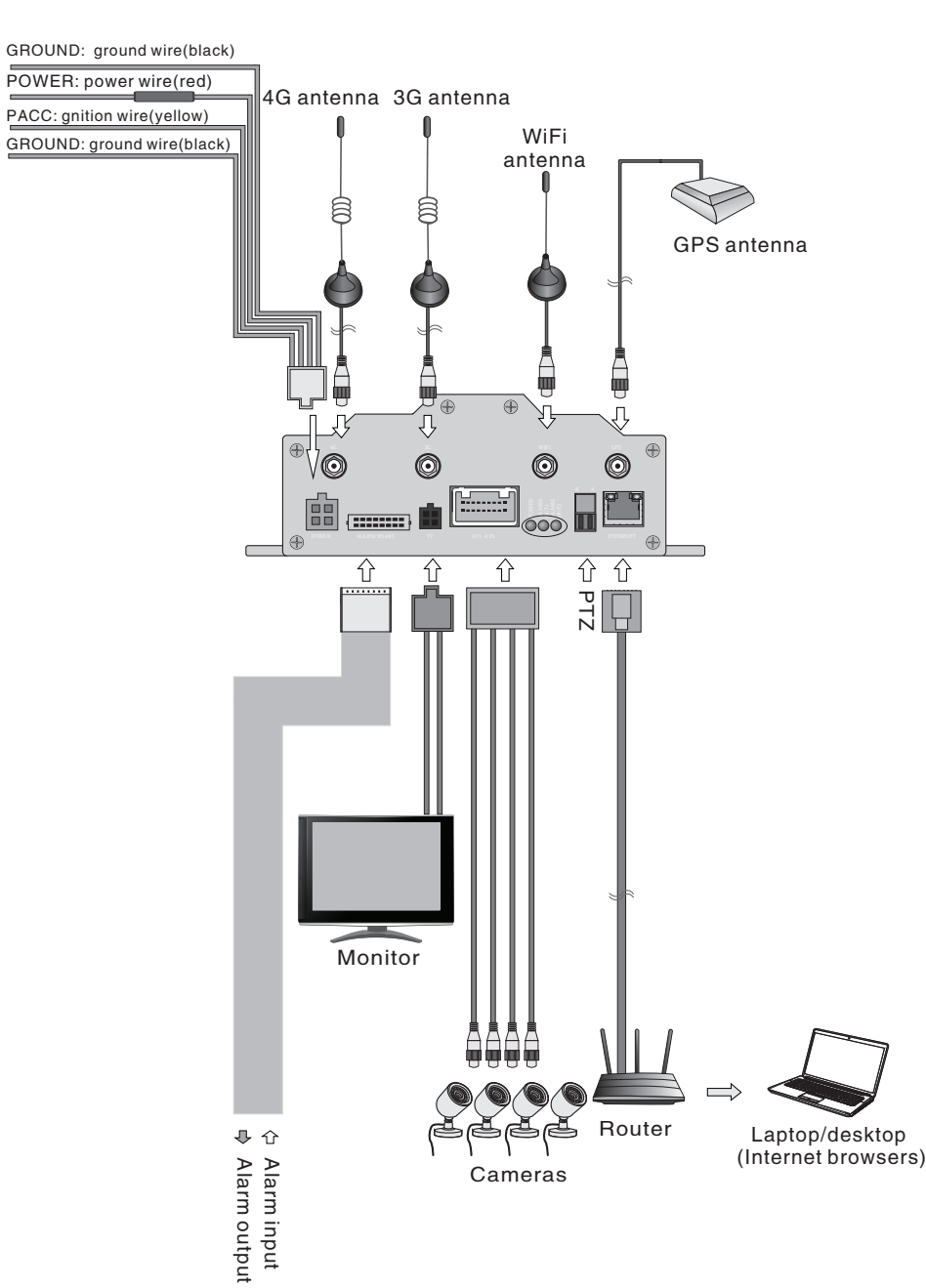

# Menu Introduction

#### Online User

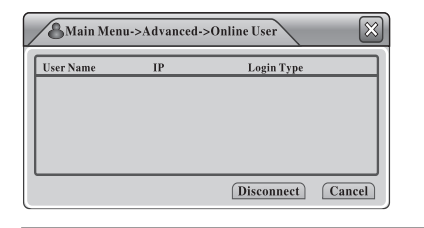

Here you can see all online network users who are visiting the DVR devices. Select one online user, click "Disconnect", the connection will be cu, and the user will be blocked until the device boot up next time.

#### Output Adjust

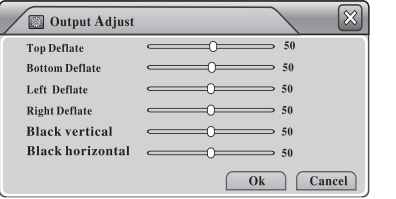

Please refer to 2.8 (Shortcut Menu>Output Adjust).

#### Auto Maintain

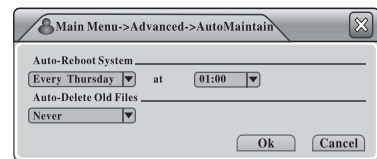

Here you can set "Auto Reboot" and "Auto Delete Files" time for the device.

#### Restore

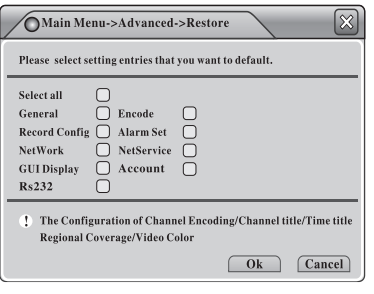

Here you can restore all settings to Factory Settings. Select the corresponding items, and click "OK" to execute.

#### Upgrade

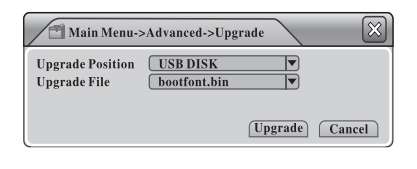

Plug in a USB disk with Upgrade Firmware, the DVR will detect the upgrade file automatically. Navigate to this page, and click "Upgrade" to execute. The DVR will reboot automatically when the "Upgrade" is done.

7 ) and the contract of the contract of the contract of the contract of the contract of the contract of the contract of  $24$ 

# Menu Introduction

4-CH SD CARD MOBILE DVR 4-CH SD CARD MOBILE DVR

#### Advanced

#### Main Menu->Advance  $\bigcirc$ <br>Account 2  $\begin{smallmatrix} \circ & \circ \\ \circ & \circ \end{smallmatrix}$  $\Box$ **HDD Manage** Online User **Output Adjust**  $\mathbf C$  $\triangle$  $\textbf{G}$  $\circ$ Auto Maintain Restore Ungrade Device Info.  $\begin{array}{c}\n\begin{array}{c}\n\hline\n\end{array}\n\end{array}$ <br>Import/Export  $\Box$  HDD data management  $\sqrt{C \text{ancel}}$

There are 8 submenu items under"Advanced":"HDD Manage","Account","Online User","Output Adjust","Auto

Maintain","Restore","Upgrade","DeviceInfo"and"Import /Export".seepicture;

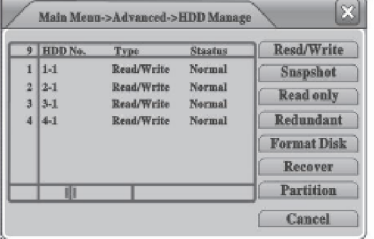

Storage Storage Here you can manage all Memory Storage Devices. All devices (HDD, USB Disk or SD card) information is shown in the form on the left, including"HDD No.", "Type","Status", and so on.

> You can define a disk as "Read&Write Disk","Snapshot Disk", "Read only Disk", or"Redundant Disk", you can "Format" the Disk, "Recover" the Disk, or "Partition" the disk with those buttons on the right side.

★Note: Make sure at least there is one "Read Write Di

#### Account

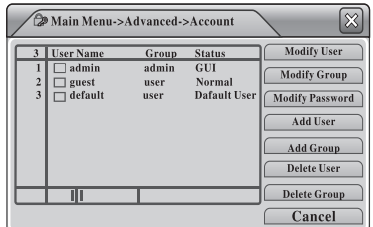

Here you can manage all User Accounts. All User Information is shown in the form on the left, including "User Name", "User Group", and "User Status".

You can "Modify User", "Modify Goup", "Modify Password", "Add Group", "Delete User", "Delete Group", or "Update User" with those buttons on the right side.

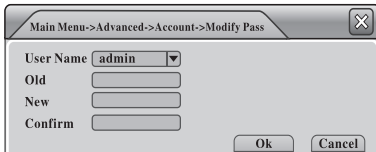

【 Modify Password 】

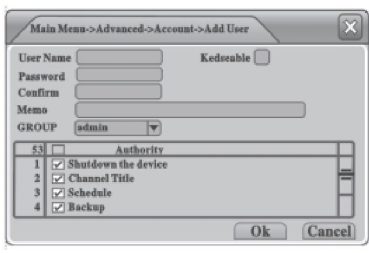

【Add User】 【Add Group】

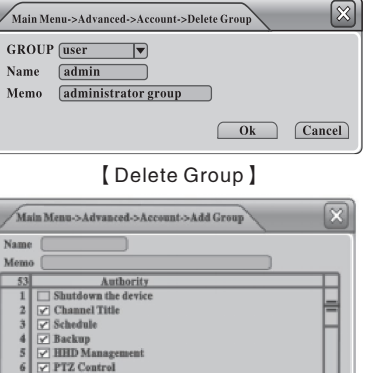

 $0k$ 

Cancel

7  $\boxed{\swarrow}$  Account<br>8  $\boxed{\swarrow}$  Query System Info

#### Storage device installation

#### Attentions before installation:

① Disconnect power of DVR before installing and removing SD Cards.

② To prevent the SD Cards from damaging by static electricity, You can use the electrostatic ring or touch grounded objects/Metal objects before touching SD cards, such as metal faucets.

#### Notes:

① For newly installed SD Cards, the DVR will format them automatically.

If the storage device can not support recording, please enter into the menu and set the installed storage device as "Read/Write" disc. If user wants to save the snapshot triggered by alarm, please set the

storage device as " snapshot" disc. If user wants to use the redundant back up function, please set the storage device as "redundant" Disc.

② If user needs to use SD Card or USB device to save the recordings, please tick "SD Card record" and "USB record" in the sub menu "Record Config", and then restart the system.

③ If user wants to use USB device to back up the video files, please cancel the "USB record" option in menu firstly, or the system will regard the USB as storage device and will format it after DVR starting.

#### Memory occupancy calculation

When you install the 4ch/8ch dual SD card mobile DVR for the first time, please check if any SD Cards are installed. And make sure the write protect switch is off, Or the SD Card can not support video recording properly.

Maximum capacity of the SD Cards:

H40/H80 Series support SATA support two 128GB high capacity SD Cards, Maximum capacity up to 256GB, Users can choose the appropriate memory storage as their request: How to choose SD Card`s capacity?

Formula for Storage space occupation:

Total storage capacity (M) = numbers of channels (CH)  $*$  required recording time (H)  $*$ occupied capacity per hour(M/H)

Formula for recording time(H):

Recording time( H) = Total storage capacity( M) /【 numbers of channels( CH) \* occupied capacity per hour(M/H)】

Please notes: S204/S208 series adopt H.264 compression technology,with comparatively wide dynamic range, and different video input devices will affect the bit stream statistics obviously. So when users calculate the parameters above, please refer to all channels bit stream info in menu,to make sure the calculation as accurate as possible. It will assist users to choose more appropriate storage devices.

#### For instance:

23 8

Using a 64GB/C6 standard SD Card, If DVR record 4ch full D1@25FPS real time videos, the SD Cards will record for around 50 hours, each single channel will takes around 300MB capacity per hour, the recording time for 4CH real time recording will be: 64GB /( 300 M/B \*  $4CH$ ) ≈50H

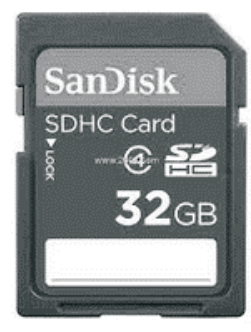

#### ALARM/RS485 Port

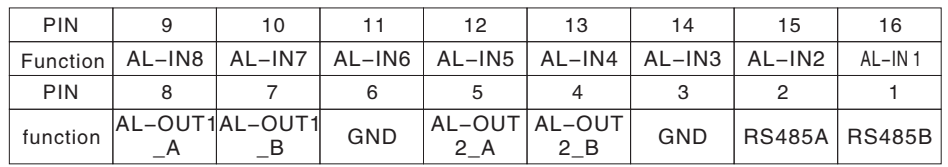

#### Definitions and descriptions of ports:

◆AL-IN1 ~AL-IN8: 8ch alarm signal input ports. Need to set the related functions in the system menu, support NO/NC switch control signal and high/low level control signal (DC 0.7V < high level <DC 12V, low level< DC 0.6V)

◆AL-OUT1?AL-OUT2: Alarm output ports. The default setting is: A pair of normal open control contacts of relay, need to set the related function in the system menu, It only can bear the control signal below 1A.

◆RS485A and RS485B are PTZ control port.

◆GND: Ground wire.

#### Mouse Operation

S204/S208 supports Mouse Operation, here is the operation instruction.

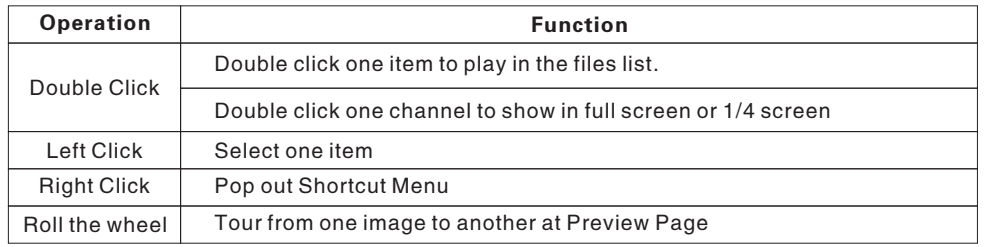

# Preview Page

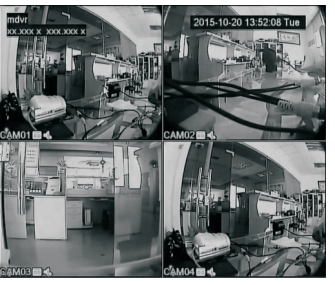

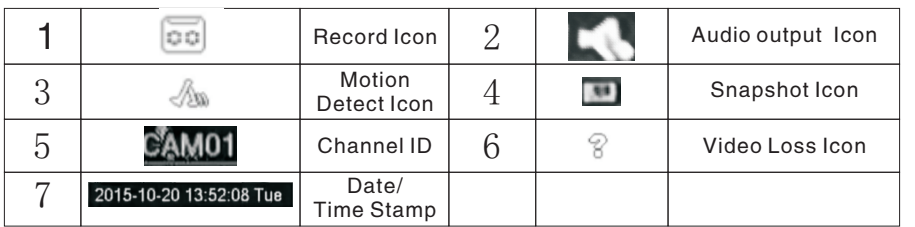

#### GUI Display

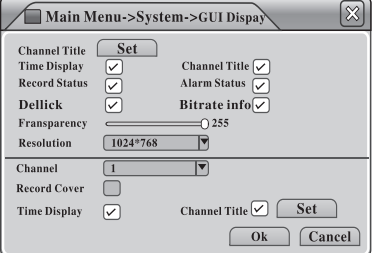

Here you can configure the settings for OSD Items, Transparency, Resolution, and so on. Car Info: Enter an ID for the Device;

Channel Title: Enter a title name for each channel; [Choose OSD items] Click the square on the right to show/ hide the corresponding item, such as "Time Display", "Channel Title", "Record Status", "Alarm Status" and so on;

Transparency: Move the horizontal scroll bar to adjust the transparency of the Menu interface; Resolution: Set video output resolution;

#### PTZ Config

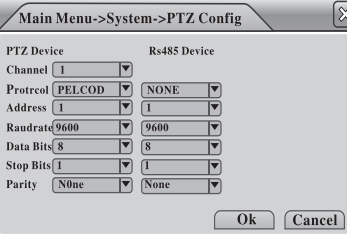

Channel: Select the video channel which is connected to PTZ device;

Protocol: Set the "Protocol" of the PTZ device; Address: Enter the "Address" of the PTZ device Baudrate: Select the "Baudrate" used by the the PTZ device;Data Bits: Select "Data bits" for the PTZ device; Stop Bits: Set "Stop Bits" for the PTZ device; Parity: Set "Pairty" for the PTZ device, "Odd", "Even", "Mark", "Space" or "None".

#### RS232

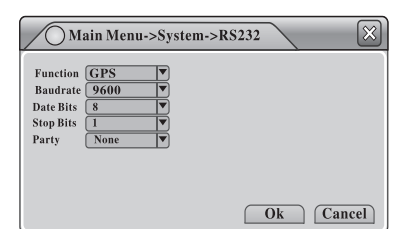

In general, we use "RS232" interface for GPS function only. Select "GPS" at the first item, enter Baudrate "9600", Data Bits "8", Stop Bits "1" and Select Parity "None", the GPS will work.

★Note: the setting is only valid for the models which support GPS function.

#### Tour

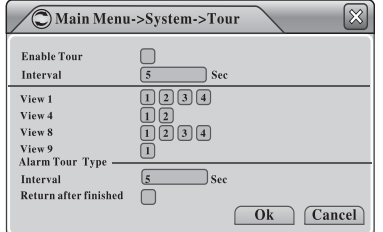

Here you can configure the "Tour" settings, for example, if interval is set "5" seconds, CH1, CH2, CH3 are selected, then the image would cycle among the 3 channels, tour from one to another every 5 seconds; and you can also set ?Interval? for "Alarm Tour" Here.

9 December 2022 - San Francisco Castro Constantinoplanet and the constant of the constant of the constant of the constant of the constant of the constant of the constant of the constant of the constant of the constant of t

4-CH SD CARD MOBILE DVR 4-CH SD CARD MOBILE DVR

#### D. DDNS

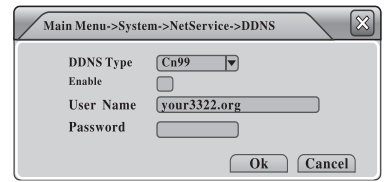

#### E. FTP

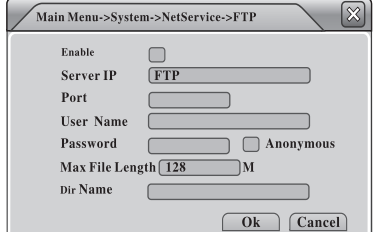

DDNS is short for "Dynamic Domain Name Server". If "DDNS" setting is successfully configured, you can visit the Device via the Domain Name with the IE Browser;

DDNS Type: Select DDNS Type;Domain Name: Enter the DDNS domain name;

User Name/ Password: Enter the DDNS Use Name and Password

FTP is for uploading video files or snapshot to the appointed FTP Server when alarms happen, or recording, snapshot triggered by alarms. Server IP: Enter the IP address of FTP Server: Port: Enter the Domain port of FTP Server; User Name: Enter User Name; Password: Enter User Password; Max File Length: Set Max File Length for unloadng; DirName: File Directory for uploading.

#### F. Wireless Config

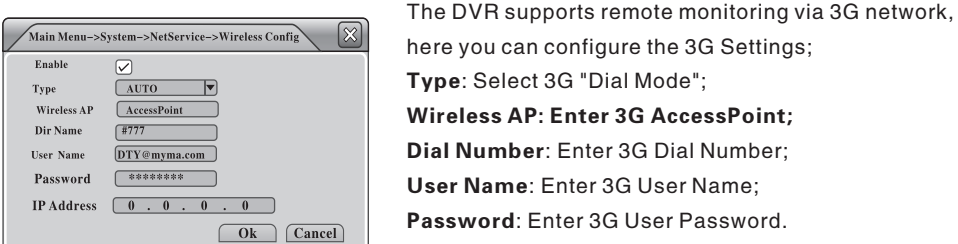

#### ★Note:

1.Make sure there is a 3G module built-in the DVR;

2.Please ask your 3G Service Provider for the parameters above; for example, the settings for China Unicom are as follows;

 Wireless AP: 3gnet Dial Number: \*99# User Name: no Password: no

#### G. Wifi

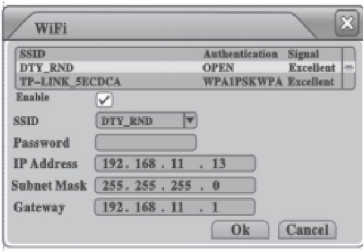

The DVR supports "remote monitoring"via Wifi network, here you can configure the ?Wifi? Settings; Search: Search Wireless Network in local area, and then double click to choose one of them; Password: Enter the "Password" of the Wireless Router;

IP Address: Enter the IP address of the Device; Subnet: Enter the Subnet Mask of the Device; Gateway: Enter the Gateway of the Device.

Password: Enter 3G User Password.

★Note:Please make sure there is a Wifi Module built-in the DVR before you use this function.

#### Menu Instructions

#### System Login

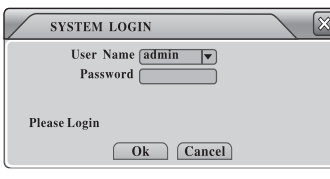

You will be required to enter the Password while trying to access the setup menu. Initially, there are three users from three groups: "admin", "guess", and "default", and all three users have no passwords. The supper user "admin" is able to add, modify or delete groups or other user accounts, change the passwords, and even define the "Authority" of other users in the setup menu.

#### Shortcut Menu

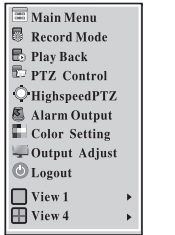

Right click the mouse after you enter "Preview Mode", a shortcut menu will pop out as shown; from here you can go to Main Menu, Record Mode, Play Back, PTZ Control, High -Speed PTZ, Alarm Output, Color Setting, Output Adjust, or Logout setup pages.

#### Main Menu

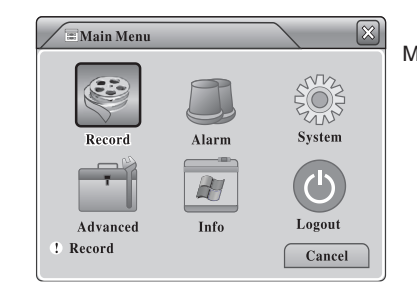

 $Click$   $\Xi$  Main Menu in shortcut menu and go to "Main Menu" directly as shown;

#### Record Mode

21 10

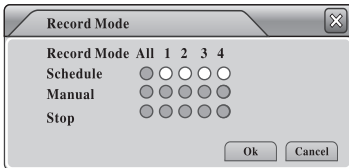

Click  $\sqrt{R}$  Record Mode in shortcut menu and go to "Record Mode" setup page as shown;

Schedule: Start recording according to configuration; Manual: Start recording regardless of configuration; Stop: Stop recording.

Note: the small circle would turn white when selected.

# Menu Introduction **Menu Introduction**

4-CH SD CARD MOBILE DVR 4-CH SD CARD MOBILE DVR

#### Playback

Click  $\Box$  Play Back in shortcut menu and go to "Playback" interface as shown;

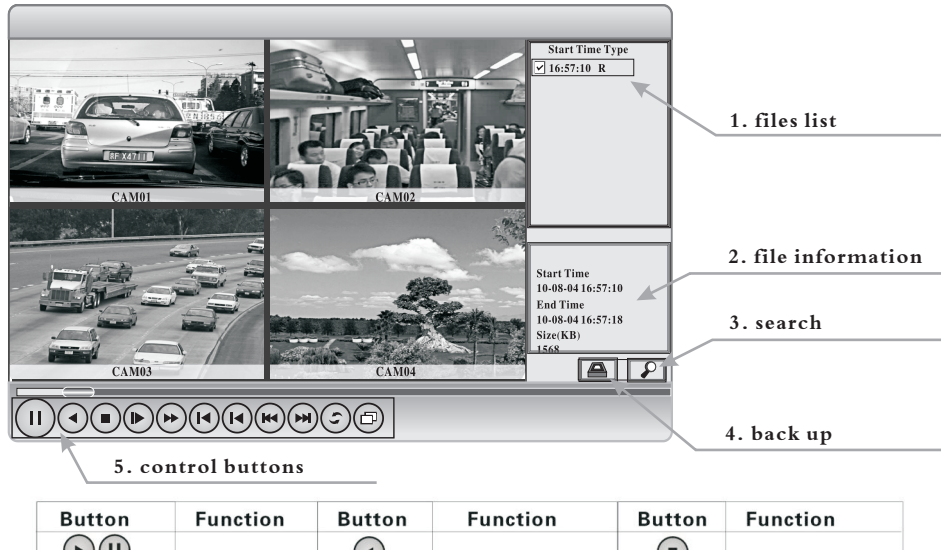

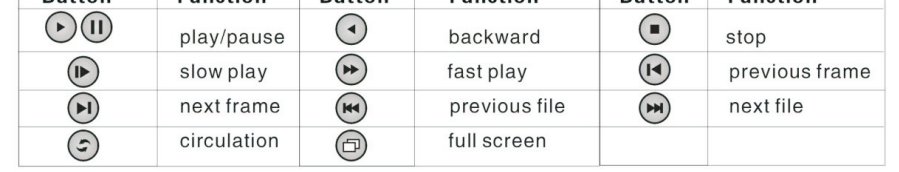

#### File Searching

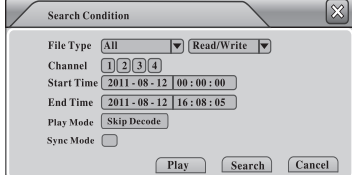

Click  $\boxed{P}$ , the "Search Condition" dialog box will pop out; set the search conditions and start to search.

#### File Backup

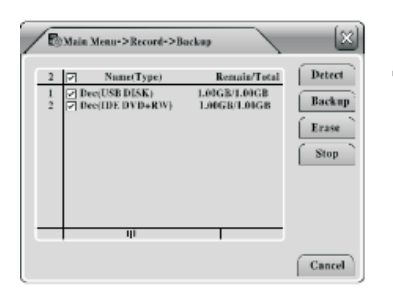

Connect a storage device (USB Disc or SD card) to the DVR, click  $\boxed{\triangle}$  and then "Detect"; choose the target device, and click "Backup"To go to the next step.

#### Network 図 Main Menu->System->NetWork Net Card  $\boxed{\text{Wire Netcard}}$   $\boxed{\blacktriangledown}$  DHCP **IP Address**  $\boxed{192 \cdot 168 \cdot 1 \cdot 1}$ **Subnet Mask**  $\sqrt{255}$  $-255$  $255 - 0$  $\boxed{192 \cdot 168 \cdot 1 \cdot 1}$ Gateway Primary DNS  $0 \cdot 0$ Secondary DNS TCP Port 34567 **HTTP Port HS Downloa** Transfer Policy Quality Prefer  $\boxed{\text{Ok}}$   $\boxed{\text{Cancellation}}$

#### Here you can configure "Wired Network" settings if you need to use the internet function; Net Card: Wire Netcard; DHCP Enable: Automatically Attain IP Address (Not recommended); ★ Note: please make sure the DHCP Server is built in advance if you need to use this function. IP Address: set IP address for the device; Media Port: Set "TCP Port" for the device; HTTP Port: Set HTTP Port for the device; HS Download: High Speed Download via the Internet; Transfer Policy: Transfer Priority; Quality Preferred,

#### Net Service

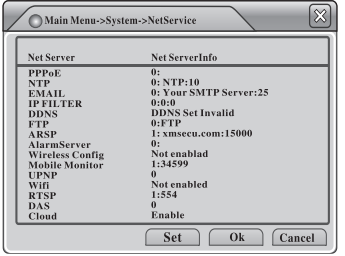

Here you can configure Advanced Network Settings for the device. Double click each item and the corresponding dialog box would pop out.

Fluency Preferred or Adaptive;

#### A. PPPoE

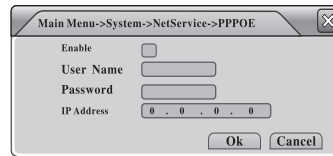

Enter the User Name and Password provided by ISP (Internet Service Provider), reboot the DVR, it will build the connection to the Internet via PPPoE and attain the IP address automatically

#### B. EMAIL

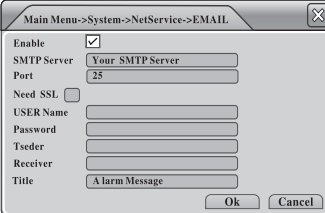

Enter the email information here, and the DVR will be able to send emails with alarm information or snapshot to the appointed receivers (maximum 3 email addresses) when alarms happen.

## C. IP FILTER

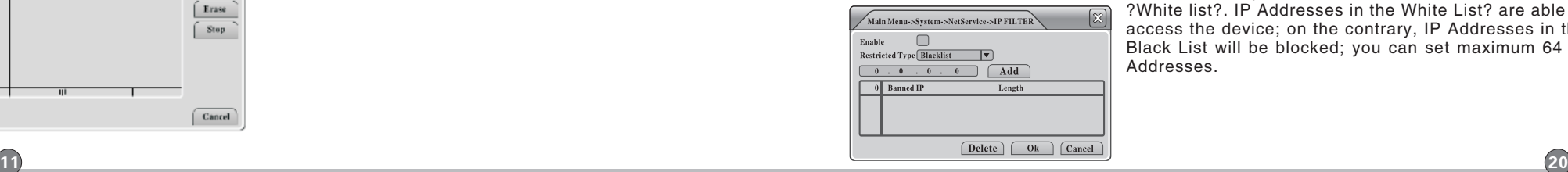

You can put IP addresses in the ?Blacklist? or ?White list?. IP Addresses in the White List? are able to access the device; on the contrary, IP Addresses in the Black List will be blocked; you can set maximum 64 IP Addresses.

4-CH SD CARD MOBILE DVR 4-CH SD CARD MOBILE DVR

#### System

General

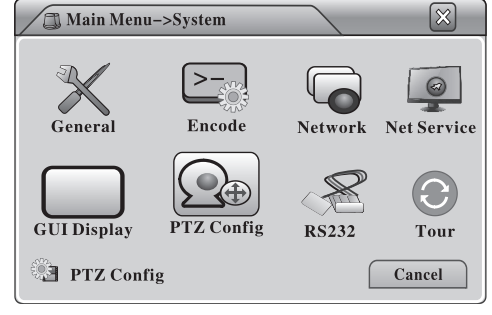

There are 8 submenu items under "System": "General", "Encode", "Network", "Net Service"

and "GUI Display", "PTZ Config.", "RS232" and "Tour", see picture;

Here you can configure "General

Menu Language: 14 languages optional, English, French, Portugueses, Russian, Italian, S-Chinese, T-Chinese, Spanish, Thai, Greek, Japanese, German, and Polish; HDD Full: Memory Storage Modes; "Stop When Full" or "Overwrite When Full"; Video Standard: PAL or NTSC;

Auto Logout: Set menu auto log out time; "0" means "never logout automatically".

Settings" for the DVR system;

 $\boxed{\boxtimes}$ 

# Menu Introduction **Menu Introduction**

83 Main Menu > Record > Backup > Backup Туре Channel Start Time **3** 2011-05-12 00:00:00 Remove ) End Time **[2]** [2011-08-12 | 16:08:05 Add **0** Channel File Name Longth Required/Remaining:0.00 KB/1.00 KB Start | (Cancel)

Choose File Type, Channel, Start Time, End Time, Backup Format, and then click "Start".

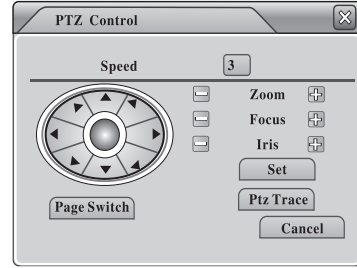

 Here you can adjust "Speed", "Zoom", "Focus", "Iris", Change the direction, Check "PTZ Trace"<br>or do more by clicking (Rage Switch) to go to or do more by clicking  $\sqrt{Page Switch}$ other pages.

Note: please make sure the PTZ has been correctly connected, and all parameters properly set in PTZ Config (see page x) in advance.

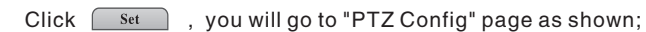

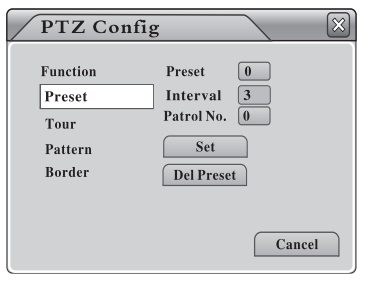

 Here you can modify the settings of "Preset", "Tour", "Patter", and "Border".

## PTZ Control

Click  $\Box$  PTZ Control in shortcut menu and go to "PTZ Control" page as shown;

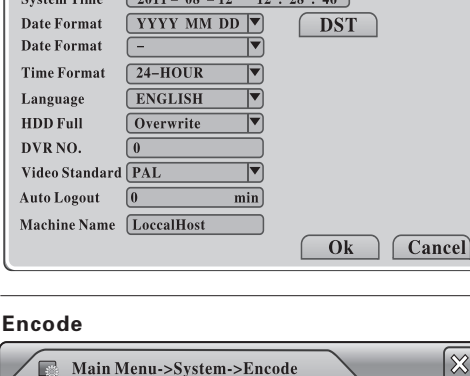

Main Menu->System->General

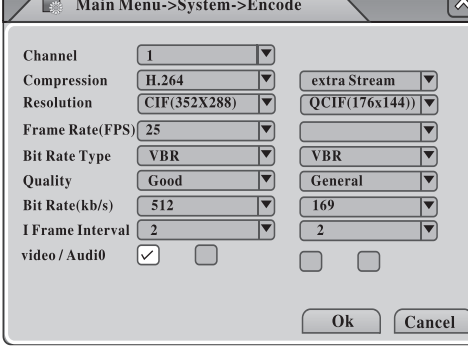

Here you can set video/ audio"Encode" parameters. There are 2 groups of "Encode" Settings: Generally speaking, the first group is for high quality local video storage and the other group called "Extra Stream" is for remote video transmission which is relatively low quality so as to ensure the fluency of the video stream;

Channel: Select 1 channel or all 4 channels for "Encode"Settings;

Compression: Compression format; the default format is H.264;

Resolution: Video resolution, D1/ HD1/ CIF/ QCIF adjustable;

Frame Rate: Adjustable; Maximum Frame Rate: 25FPS (NTSC) or 30FPS (PAL); Bit Rate Type: VBR (Variable Bit Rate) or CBR (Constant Bit Rate) selectable; Quality: Video Quality, 6 levels adjustable;

Bit Rate: select a bit rate value once "CBR"Bit Rate Type is selected; D1 (512~2560kbps)/ HD1 (384~2048kbps)/ CIF (64~1024kbps)/ QCIF (64~512kbps);

Video/ Audio: Record "Video" or "Audio", or both.

#### High Speed PTZ

19 12

Click  $\Diamond$  HighspeedPTZ in shortcut menu, the camera which has been connected to PTZ will be shown in full screen; you can change the direction of the PTZ by clicking the mouse or zoom in/out the image by rotating the mouse.

Note: Please make sure the PTZ connected supports high-speed operation.

# Menu Introduction **Menu Introduction**

#### Alarm output

Click **6** Alarm Output in shortcut menu and go to "Alarm Output" setup page as shown;

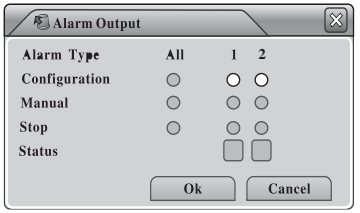

Configuration: Alarm on according to configuration; Manual: Open Alarm output regardless of configuration; Stop: Close Alarm output. Note: the small circle would turn white when selected.

#### Color Setting

Click  $\mathbb{E}_{\text{Color Setting}}$  in shortcut menu and go to "Color Setting" page as shown;

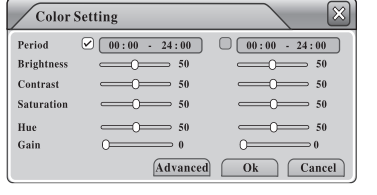

 Here you can adjust the Brightness, Contract, Saturation, Hue, and Gain of the image. You can set two different groups of settings for different time period.

#### **Output Adjust**

Click  $\Box$ Dutput Adjust in shortcut menu and go to "Output Adjust" page as shown;

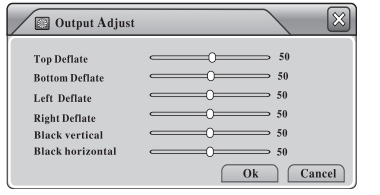

 Move the Horizontal Scroll Bars to adjust the "Top Deflate", "Bottom Deflate", "Left Deflate" and "Right Deflate" of video output.

#### Logout

Click  $\Box$  Logout in shortcut menu, the "Logout" dialog box will pop out as shown;

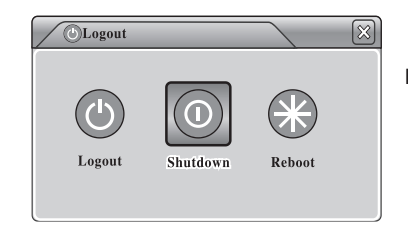

 Logout: exit "Logout" menu;Shutdown: Turn off the DVR;Reboot: Restart the DVR.

#### Main Menu

 $Click \quad \boxed{\equiv \text{Main Menu}}$  in shortcut menu or press "Menu" on IR remote control; there are six submenu items: Record, Alarm, System, Advanced, Info and Logout; see menu navigation as follows;

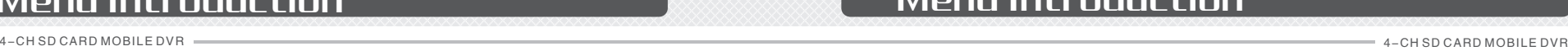

Record Delay: Set "Record Delay Time" after alarm ends;

Show Message: When Video is blind, the alarm dialog box would pop out;

Send Email: When Video is blind, the DVR would send an email to the user.

Buzzer: open the buzzer when Video is blind.

#### Video Loss

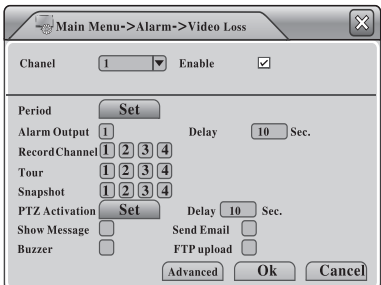

 Here you can configure "Video Loss" alarm settings; when the video input signal is lost on the selected channel (s), the alarm would be activated. For settings of linkage options, please refer to 3.2.1 "Video Blind";

#### Alarm Input

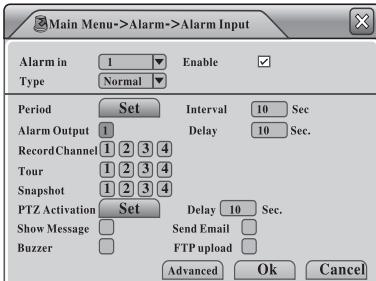

 The DVR supports 4 alarm inputs, here you can configure the linkage options and tell the DVR what to do when alarm input signal detected. For settings of linkage options, please refer to 3.2.1. "Video Blind",

#### Abnormality

13  $^{13}$ 

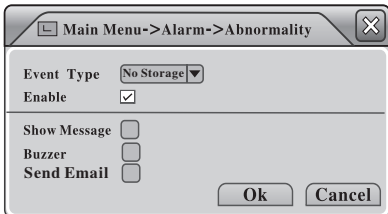

 When it is set in this option, the DVR will analyze the hardware and software and react to the abnormal phenomena, show the alarm dialog box or open the buzzer

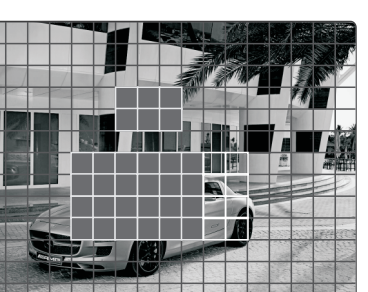

# Menu Introduction **Menu Introduction**

#### 4-CH SD CARD MOBILE DVR 4-CH SD CARD MOBILE DVR

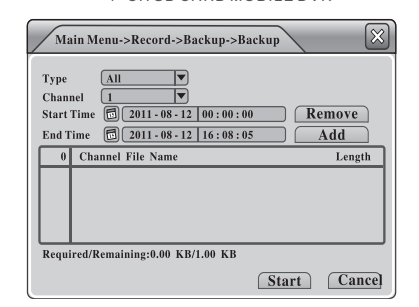

Click "Backup" to go to the next page to Choose "File Type", "Channel", "Start Time", "End Time", "Backup Format" as shown, and then click "Start" to back up files.

Alarm

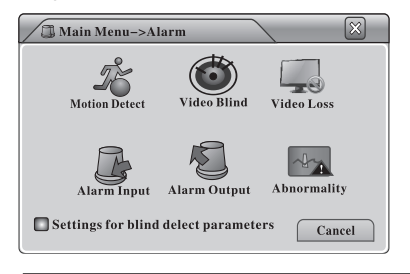

There are 6 submenu items under "Alarm": "Motion Detect.", "Video Blind", "Video Loss" and "Alarm Input", "Alarm Output" and "Abnormality"

#### Video Blind

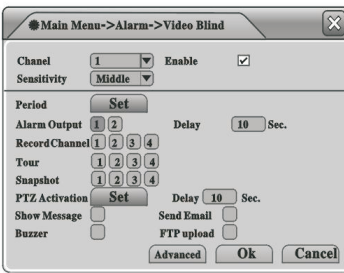

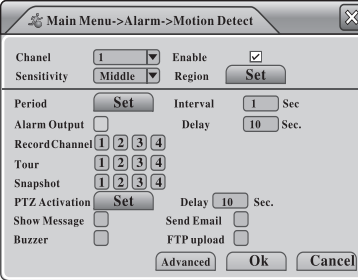

Here you can configure "Video Blind" Alarm Settings; when the image is influenced by the environment or by human behavior, the alarm would be activated. For settings of linkage options, please refer to the instructions as follows:

Channel: Select 1 channel or all 4 channels for configuration; Enable: Enable/Disable "Video Blind" function;

Sensitivity: Select "Sensitivity" Level; there are 6 options

Region: Set "Video Blind" area. Period: Set "Video Blind" schedules. Period: Set "Motion Detect" schedules; you can set maximum 4 schedules for everyday, 4 periods a day. Interval: Set "Video Blind Interval"; only one motion can be detected during the set interval; Alarm output: Start the external alarm equipment

which is connected to Alarm output once motions are detected;

Alarm Delay: Set "Alarm" signal duration; Record Channel: The selected channel (s) would start recording when Video is blind,

Tour: The selected channel (s) will be shown in full

screen in turn, when Video is blind, refers to Main Menu>System>Tour for tour interval setting; Snapshot: The selected channel (s) would take snapshots when Video is blind. PTZ Activation: Activate the PTZ equipment when video is blind the PTZ equipment would work as set.

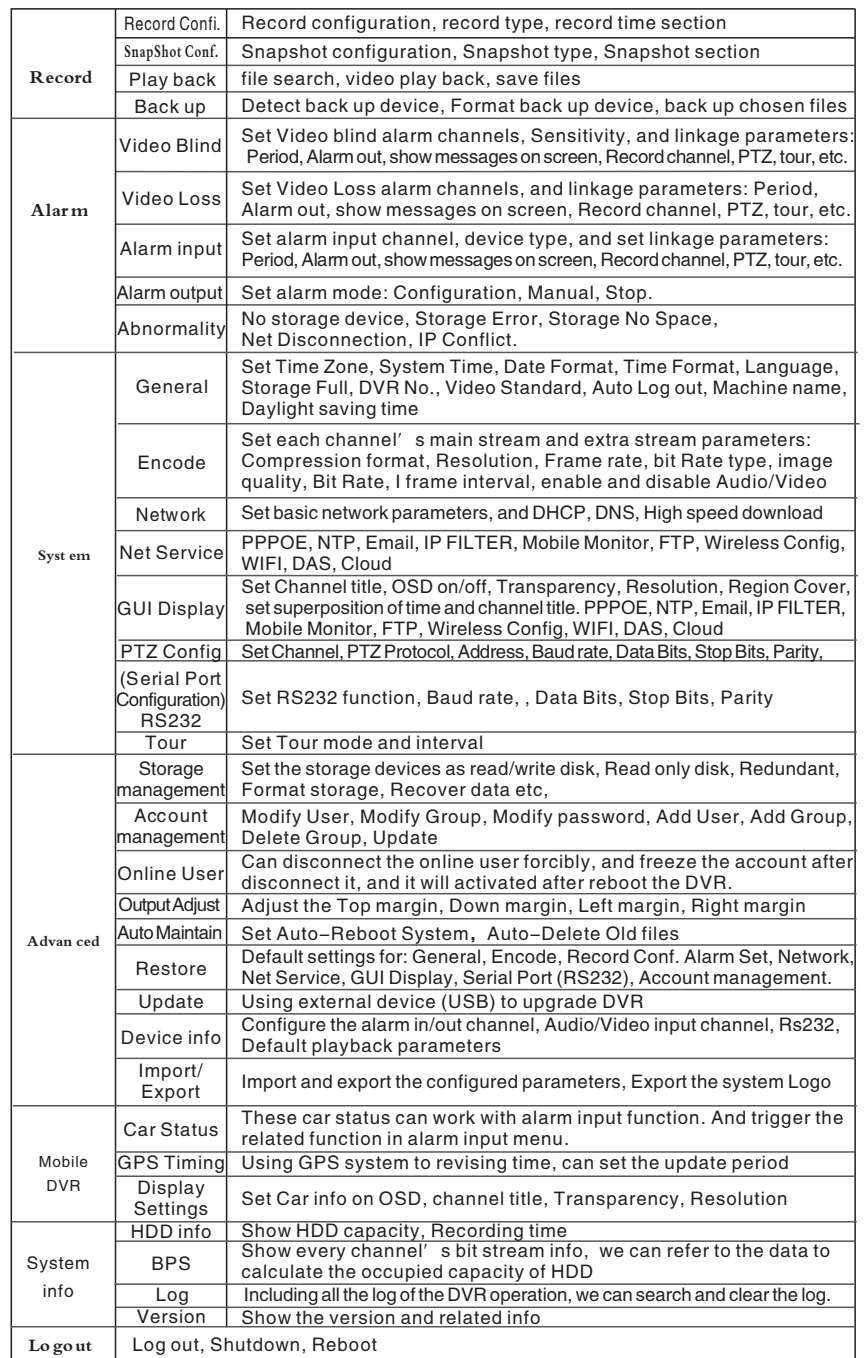

#### Record

 There are 4 submenu items under "Record": "Record Conf.", "Snapshot Storage", "Playback" and "Backup"

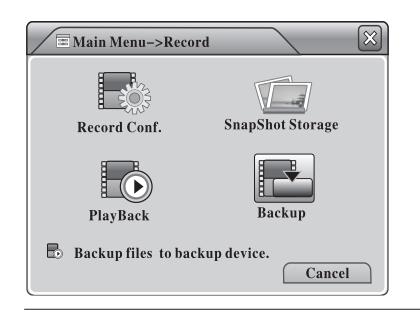

#### Record Config

 Here you can configure the recording setting for every channel. You can define "Video Clip Length", "Pre-Record Time", "Record Mode", and even set "Recording Schedule" for everyday, 4 periods a day

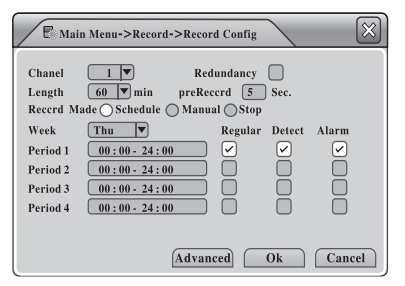

Channel: Select 1 channel or all 4 channels for configuration;

Redundancy: When two storage devices are installed, select "Redundancy", the vide files will be backed up to all two disks;

Length: Define length of video clip; the default value is 60 minutes;

Pre-Record: Define pre-recording time, 1-30 seconds selectable;

Record Mode: Define "Record Mode", there are 3 options;

A.Schedule: Start recording during the time periods set in the below schedules

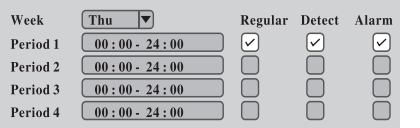

#### ★Note:

Regular: Start regular recording during the preriod set; the video file type is "R";

Detect: Start recording only when triggered by "Motion Detection", "Camera Mask", or "Video Loss" during the period set; the video file type is "M";

Alarm: Start recording while triggered by external alarm signal during the period set; the video file type is "A".

B.Manual: Start recording no matter how the schedule is set.

C.Stop: Stop recording.

 $\star$  Note: the configuration is only valid to the selected channel(s).

#### Snapshot Storage

 Here you can configure the "Snapshot Storage" setting for every channel. Please note that there should be at least one storage device set as "Snapshot Disk" if you want to store snapshots, please refer to "Storage".

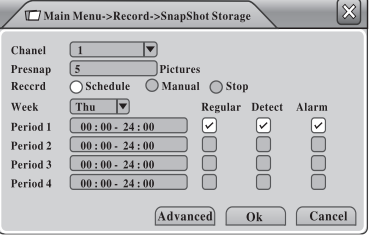

Channel: Select 1 channel or all 4 channels for configuration;

Presnap: Set "Pre-snapshot Picture Number"; the DVR will take snapshots as set before recording happens;

Record: define Snapshot Modes; there are 3 options;

A. Schedule: Enable "Snapshop" function during the time periods set in the below schedules;

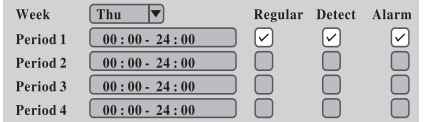

#### ★Note:

Regular: Store snapshots during the period set when "Regular" recording is happening; Detect: Store snapshots during the period set when "Detect" recording is happening,

 which are triggered by "Motion Detect", "Camera Mask" or "Video Loss"; Alarm: Store snapshots during the period set when "Alarm" recording is happening, which are triggered by external alarm signal;

Manual: Enable "Snapshot" function in any cases;

Stop: Disable "Snapshot" function in any cases.

#### Backup

 Here you can back up recorded video files to external storage device, either a SD card or a Hard Drive. Please make sure you have connected the storage devices to the DVR in advance.

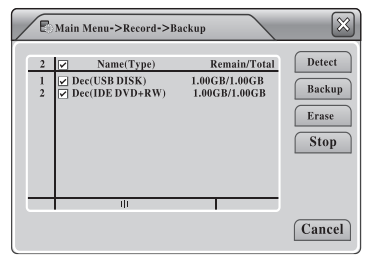

Click "Detect" to search Storage Devices, Select one disk for video backup;

15) and the contract of the contract of the contract of the contract of the contract of the contract of the contract of the contract of the contract of the contract of the contract of the contract of the contract of the co